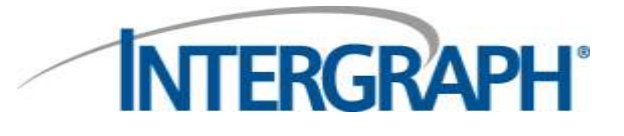

# User Manual for eService Version 8.1 Right To Service (RTS) Enabled

# Intergraph's eService Support System

**Publish Date: 6-September-2011 Version: 2.1**

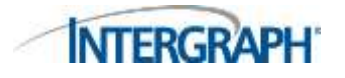

# **Contents**

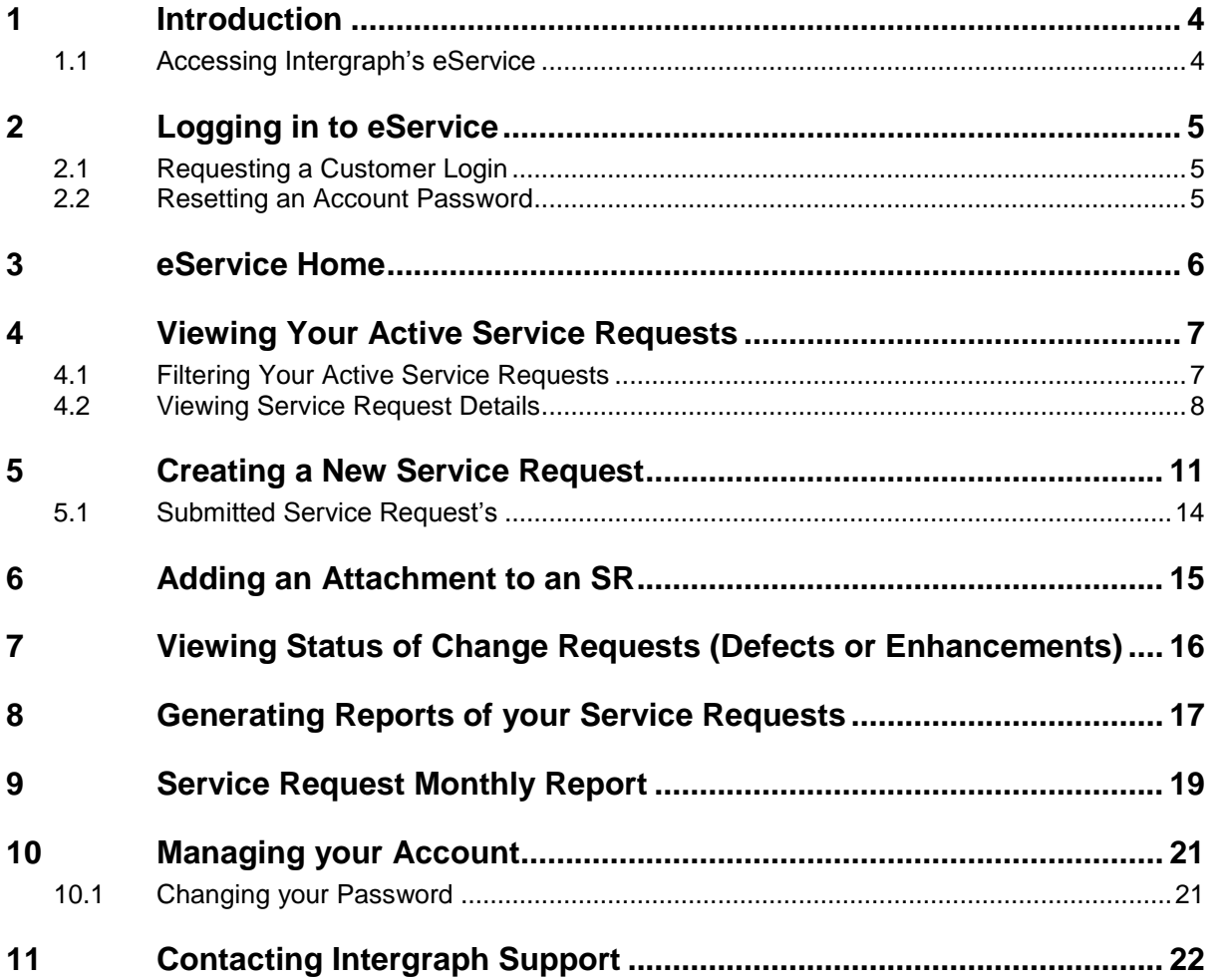

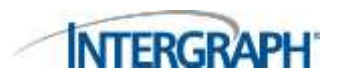

# **Figures**

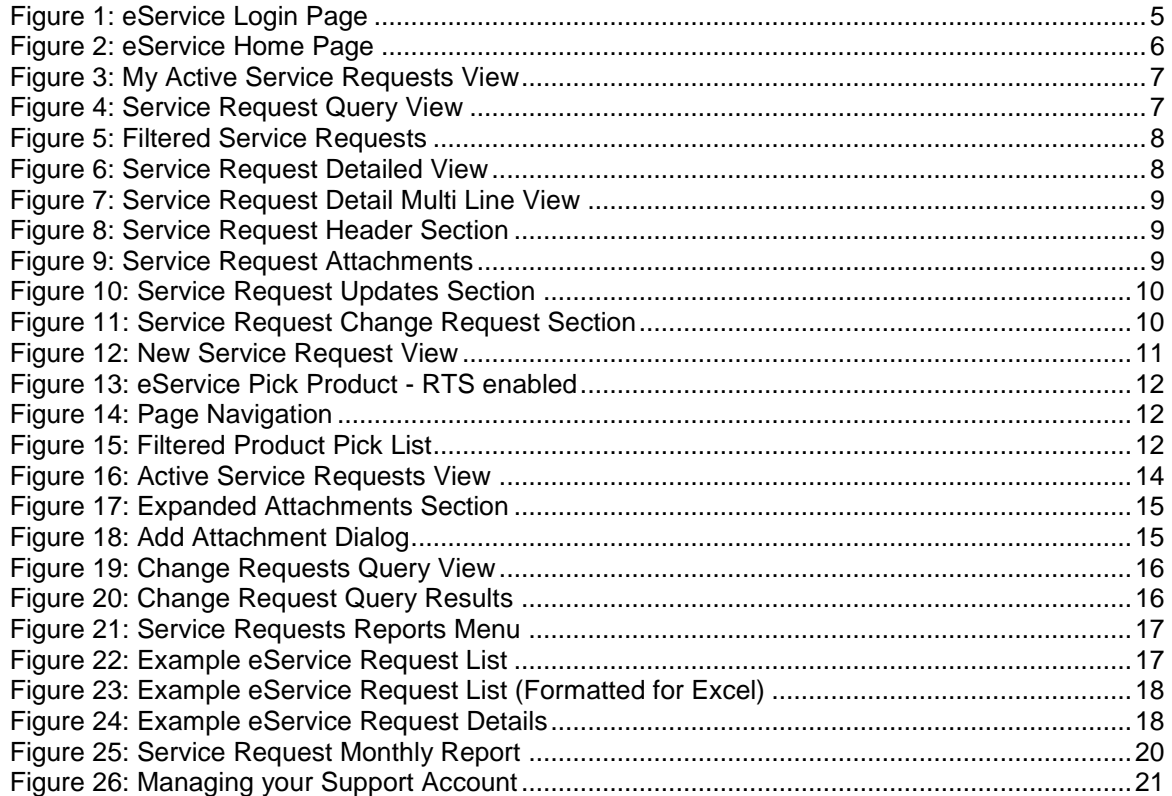

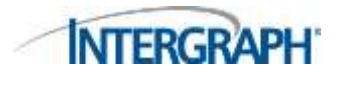

### <span id="page-3-0"></span>**1 Introduction**

This manual was created by Intergraph UK Support to describe the functionality of the eService Support System (thereinafter known as eService). It contains print screens of eService with the description of its correct use and functionality.

This current document applies to version 8.1 of eService with Right To Service (RTS) enabled.

Please note that eService functionality and appearance is subject to change without warning. Intergraph UK will endeavour to keep this user manual up-to-date however users should be aware this document is only valid up until the date indicated.

### <span id="page-3-1"></span>**1.1 Accessing Intergraph's eService**

From an internet browser either click directly on the Intergraph eService link or navigate to the Intergraph Global Support or UK Support websites.

Intergraph eService ([Click here to log a service request through eService](http://esupport.intergraph.com/))

Intergraph Global Support Website: [http://support.intergraph.com](http://support.intergraph.com/)

Intergraph UK Support Website:<http://www.intergraph.co.uk/support>

On the Intergraph UK SG&I Support website under the section **How to Reach Intergraph UK Support** click the link within this section.

**Log a Service Request through eService:**

Customers can use eService to view, track and submit new service requests to the Intergraph UK helpdesk. [Click here to log a service request through eService.](http://esupport.intergraph.com/) If you do not have a user login, please contact the UK helpdesk to request one or [click here.](http://support.intergraph.com/OnLineSupport/ecustomer_request.asp)

The latest version of this document can be downloaded from by clicking on -

<http://www.intergraph.co.uk/sgi/support.aspx>

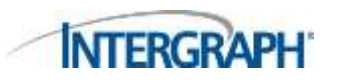

### <span id="page-4-0"></span>**2 Logging in to eService**

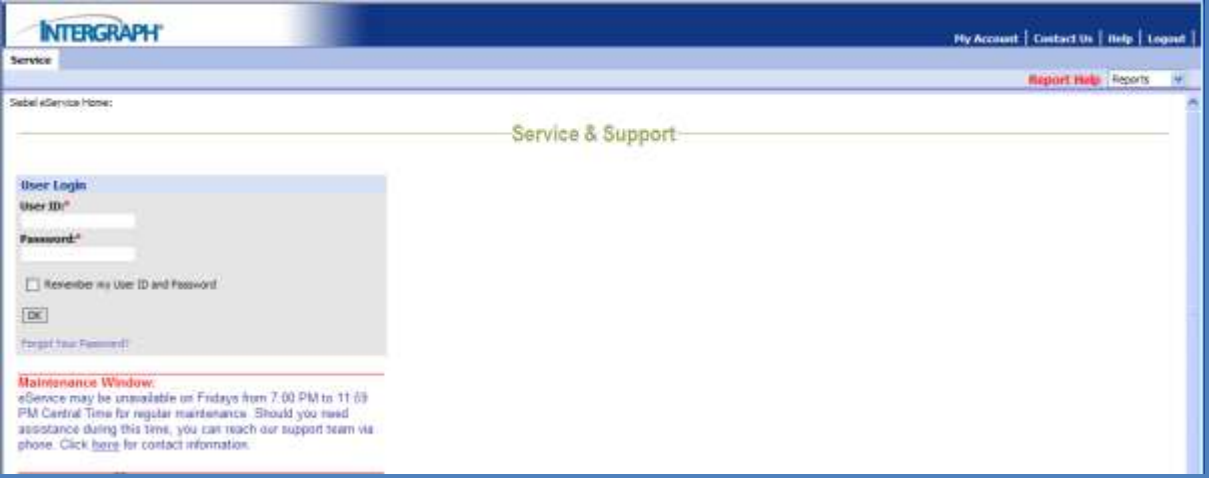

#### **Figure 1: eService Login Page**

<span id="page-4-3"></span>You will be prompted for your user ID and password. Enter your user ID and password and then click **OK**.

**NOTE:** If you already have a user ID and password for [http://support.intergraph.com](http://support.intergraph.com/) to access product support, knowledge base and other online support you can use the same login credentials to access eService.

### <span id="page-4-1"></span>**2.1 Requesting a Customer Login**

If you currently do not have a user ID and password **or** have lost your login credentials, please contact the UK support helpdesk (see **[Contacting Intergraph Support](#page-21-0)** section) to reset or create a new account for you. You will need to specify whether you would like access to just the Intergraph support pages, eService or both systems. Alternatively you can use the online form to request a customer login.

#### <span id="page-4-2"></span>**2.2 Resetting an Account Password**

If you have forgotten your password or would like to reset your account, follow the "**Forgot**  Your Password?" link on the eService home page. You will need to know your User ID and email address associated with your eService account.

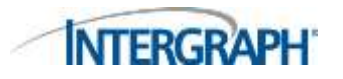

### <span id="page-5-0"></span>**3 eService Home**

After logging in to eService the home page is displayed [\(Figure 2\)](#page-5-1).

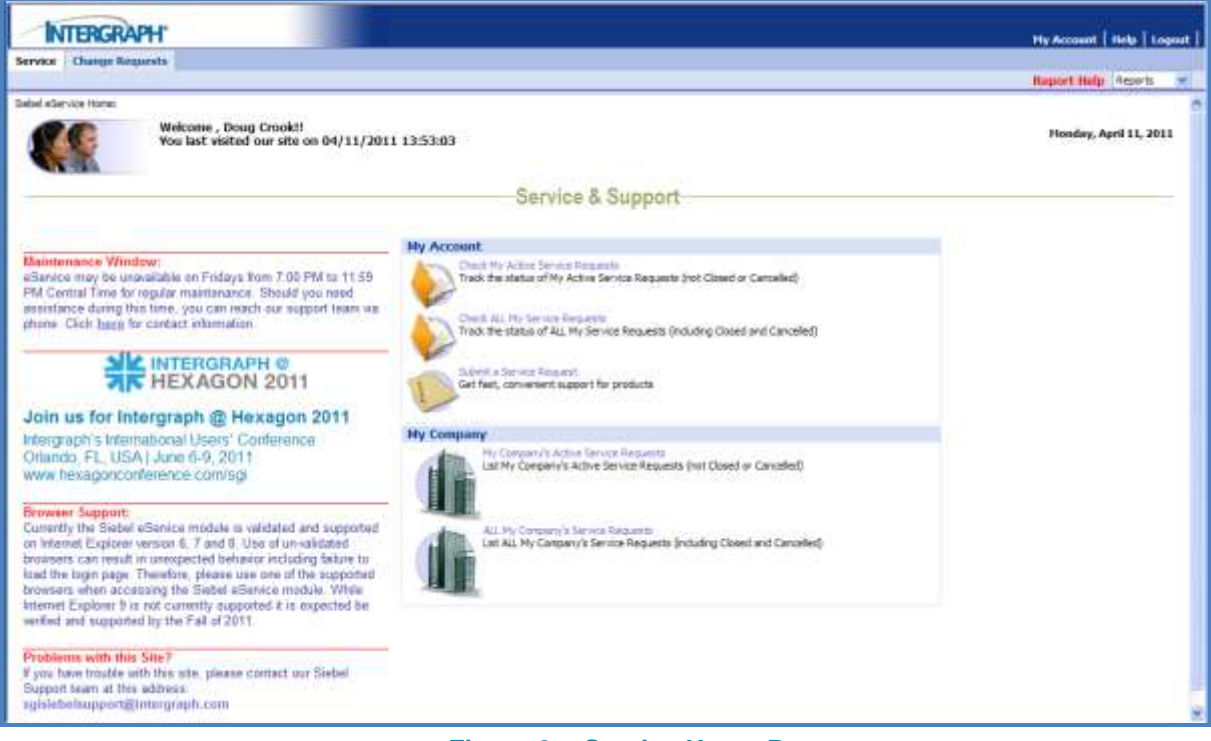

#### **Figure 2: eService Home Page**

<span id="page-5-1"></span>The eService home page is broken down into several sections which cover:

- Tracking the status of active service requests you have logged
- **Tracking the status of all service requests you have logged with Intergraph support**
- Review your company or organisation's active service requests
- **Review all of your companies or organisation's service requests logged with Intergraph** support
- Submit a new service request
- Update your contact details (including changing your password)
- Search for CR-Enhancements or CR-Defects that have been generated against Intergraph products as a result of service requests you or your company has raised.

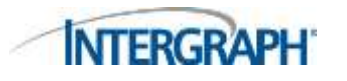

# <span id="page-6-0"></span>**4 Viewing Your Active Service Requests**

If you select the option to 'Check My Active Service Requests' you will be presented with a list of service requests that are logged against your name that are currently "Open" in our service management system.

|                        | <b>INTERGRAPH</b>       |                       |                       |                                                                                                    |                                     |            |                       |                                      |                            |                              | Hy Account   Help   Logost |
|------------------------|-------------------------|-----------------------|-----------------------|----------------------------------------------------------------------------------------------------|-------------------------------------|------------|-----------------------|--------------------------------------|----------------------------|------------------------------|----------------------------|
|                        | Service Change Requests |                       |                       |                                                                                                    |                                     |            |                       |                                      | <b>Report Help Reports</b> |                              | ÷                          |
| My Service Requests a  |                         |                       |                       |                                                                                                    |                                     |            |                       |                                      |                            |                              |                            |
| Help.                  |                         |                       |                       | Click "New" to create a new service request. Click "Query" to search for service requests you or other users in your corroany have created. Reports are run against the list that is displayed. For more info see |                                     |            |                       |                                      |                            |                              |                            |
| <b>Time   Quary  </b>  | My Service Requests     |                       |                       |                                                                                                    |                                     |            |                       |                                      |                            |                              | $1 - 12$ of $13 + 1$       |
| 5枚 まご                  | <b>Shabus</b>           | Sub-<br><b>Status</b> | Created               | Summary                                                                                                    | Product                             | Verwices   | <b>Duild</b><br>Found | <b>Customer Ref</b><br><b>Number</b> | Ext<br>CEE                 | <b>Updated</b>               | Closed                     |
| 234483991              | Open                    | Unassigned            | 4/19/2011<br>13:21:38 | Text Call                                                                                                    | PHR Peature Lifecycle<br>Manager-15 | 05.04.1300 | $\mathbf{I}$          | None                                 |                            | 4/19/2011<br>$13.70 - 40$    |                            |
| 334434851              | Open                    | <b>Jn Process</b>     | 4/15/2011<br>12:27:37 | Dougo ellervice test call                                                                                                    | SR OFTIDIS                          | 08.01.03   |                       |                                      |                            | 4115/2011<br>17:37:57        |                            |
| 234472813              | Open                    | Assgrati              | 4/15/2011<br>11/49/14 | new SR, and check on use of the Blaisie fag.                                                                                                    | <b>GBR AMBLEAVICE</b>               | 08:01:03   | 35                    |                                      |                            | 4/15/2011<br>11:58:29        |                            |
| b.<br>154057201        | Open                    | Assigned              | 4/12/2011<br>19:13:17 | Test lik to check that 2000 plus characters in<br>Description creates attachment.                                                                                                    | <b>LCispatcher</b>                  | 09.01.15   |                       |                                      |                            | 4/15/2011<br>12:30:00        |                            |
| Ы.<br>154090929        | Open                    | Assigned              | 4/12/2011<br>15:04:10 | Test illumig Documentation Update                                                                                                    | <b>L'Ospatcher</b>                  | 08.01.03   |                       | 480173                               |                            | 4/15/2011<br>12-30:28        |                            |
| 1-<br>39411942         | Open                    | In Process            | 4/11/2011<br>14/4302  | Test of F9 with fisius minved away while the<br>erral datop is open                                                                                                    | <b>GBR AMBLANCE</b>                 | 08.01.03   |                       |                                      |                            | 4/11/2011<br>14:45:48        |                            |
| t.<br><b>ID4012004</b> | Open                    | In Process            | 4/11/2011<br>14:50:52 | Test for F6 error when noving away from Sebel<br>Winglow                                                                                                    | UR OPTIONS                          | 08.01.02   |                       |                                      |                            | <b>4/11/2011</b><br>14:35:24 |                            |
| T.<br>234012360        | Open:                   | <b>In Process</b>     | 4/11/2011<br>14:13:17 | Test for PS enal error                                                                                                    | LiDspetcher                         |            |                       |                                      |                            | 4/11/2011<br>1419.24         |                            |
| ÷<br>324013900         | Clased                  | Works as<br>Designed  | 4/11/2011<br>10:43:34 | Test of the new mandatory field called<br>Environment.                                                                                                    | <b>GR IMBANCE</b>                   |            |                       |                                      |                            | 4/11/2011<br>11:37:57        | 4/11/2011<br>11:27:41      |
| T.<br>134008801        | Open                    | Customer<br>Lindate   | 4/11/2011<br>10:30:05 | Test of new Environment Mandatory Held                                                                                                    | <b>PHIL Constructions</b>           | 09.30      |                       |                                      |                            | 4/12/2011<br>12:01:21        |                            |

**Figure 3: My Active Service Requests View**

### <span id="page-6-2"></span><span id="page-6-1"></span>**4.1 Filtering Your Active Service Requests**

If you have a large number of service requests currently open in our service management system you can use the 'Query' button to filter the list by any of the available fields [\(Figure 4\)](#page-6-3).

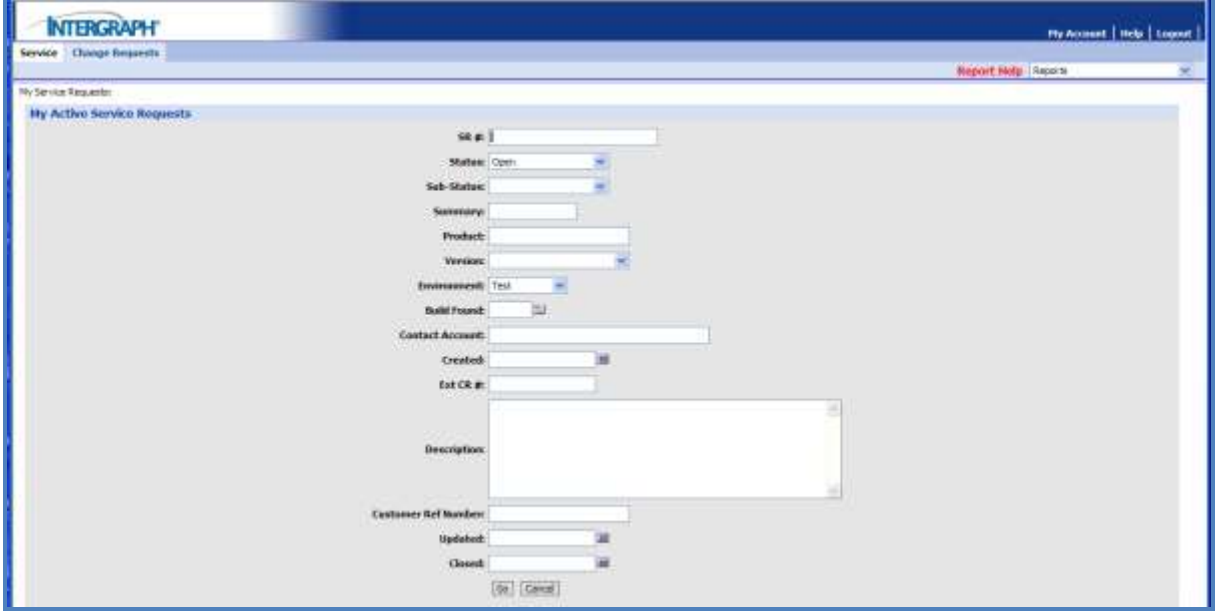

<span id="page-6-3"></span>**Figure 4: Service Request Query View**

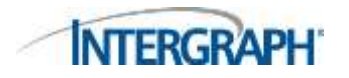

You can filter your service requests by Product, Environment or look for service requests which have a particular Sub-Status.

|                         | <b>NTERGRAPH</b>      |             |         |                                                                                                    |          |         |                    |                                        |                       | Fly Account   Help   Legect |            |
|-------------------------|-----------------------|-------------|---------|----------------------------------------------------------------------------------------------------|----------|---------|--------------------|----------------------------------------|-----------------------|-----------------------------|------------|
| Service Charge Bequests |                       |             |         |                                                                                                    |          |         |                    |                                        |                       |                             |            |
|                         |                       |             |         |                                                                                                    |          |         |                    |                                        | Report Help   Asports |                             |            |
| My Service Requests:    |                       |             |         |                                                                                                    |          |         |                    |                                        |                       |                             |            |
|                         |                       |             |         |                                                                                                    |          |         |                    |                                        |                       |                             |            |
|                         |                       |             |         | Click "New" to create a new service report. Click "Dony" to search for service reports you or other users in your company have created. Reports are run against the last that these sisplayed. For more info see Help.<br>승규는 아이가 아이가 들어서 아름다운 사람들은 아이들이 어떻게 하나 아이들이 아니라 사람이 있어서 하나요? |          |         |                    | and a state of the control of the con- |                       |                             |            |
| <b>TOWY</b><br>76EM     | the Service Bequests: |             |         |                                                                                                    |          |         |                    |                                        |                       |                             | $1 - 1071$ |
| se a                    |                       | Sale Mothes | Created | Summary                                                                                                    | Product: | Version | <b>Build Found</b> | <b>Customer Ref Bander</b>             | Ed CLB:               | <b>Madated</b>              | tlesed     |

**Figure 5: Filtered Service Requests**

### <span id="page-7-1"></span><span id="page-7-0"></span>**4.2 Viewing Service Request Details**

To view more information about a particular service request click on the service request reference number under the **SR #** column to access more details.

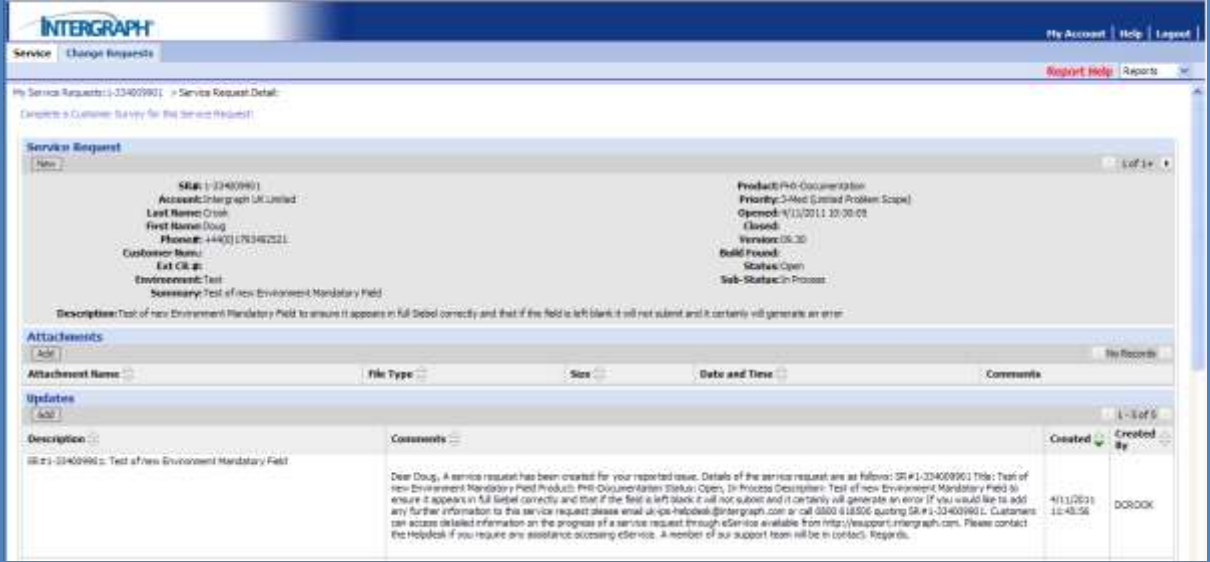

<span id="page-7-2"></span>**Figure 6: Service Request Detailed View**

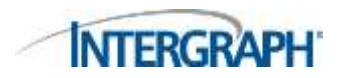

Note in [Figure 7](#page-8-0) the Description Field has more than a single line of text and so has a Scroll Bar provided automatically.

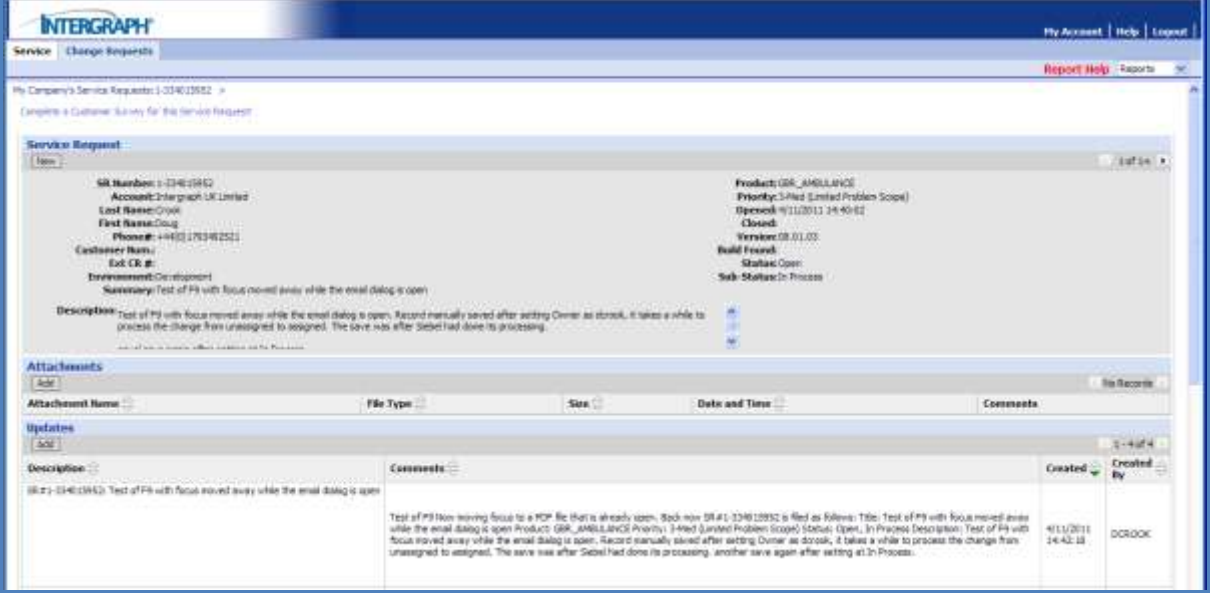

#### **Figure 7: Service Request Detail Multi Line View**

<span id="page-8-0"></span>The service request details page has a number of sections which include:

- **Service Request** This section contains information about the issue reported and which product it is recorded against. Other information includes:
	- **EXECUTE:** Current Status and Sub-Status of the Service Request
	- **Priority of the Service Request** 
		- Date and time stamps for when the Service Request was Opened and Closed

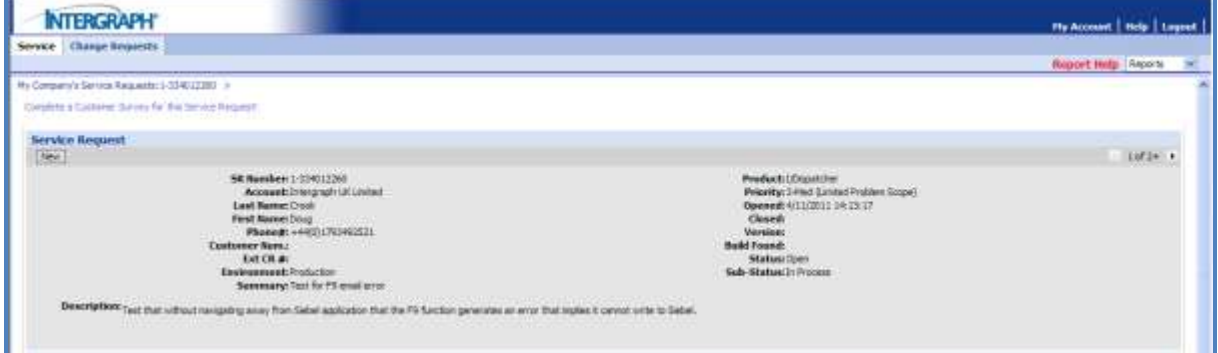

**Figure 8: Service Request Header Section**

- <span id="page-8-1"></span>**Attachments** – This section allows you to submit files that relate to the issue you are reporting. These may be log files, screenshots of error messages or example datasets.
	- Click the **Add** button to browse for the particular file on your system to upload and (optionally) add a comment for the file to aid our support analysts before selecting **Submit** to upload the file.

<span id="page-8-2"></span>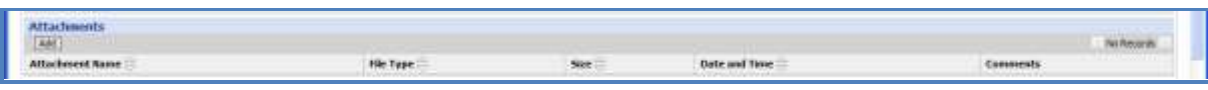

#### **Figure 9: Service Request Attachments**

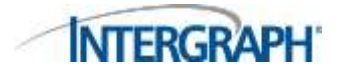

- **Updates -** This section lists all the activities that have occurred in relation to the service request. Service request activities can include:
	- Record / Copy of any communication (phone or email)
	- Copies of email messages generated by the Service Management System
	- **Status Changes / Updates**
	- Notifications of additional information being added to the service request (product version, CR reference number)

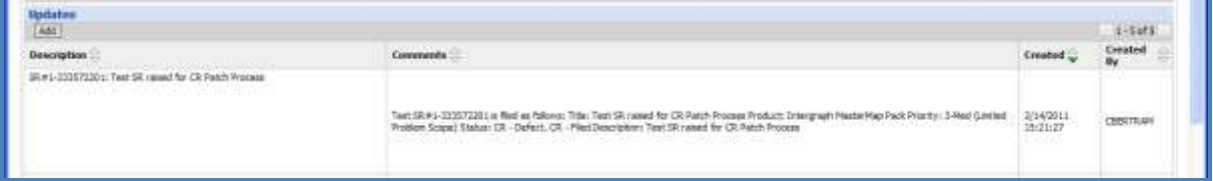

**Figure 10: Service Request Updates Section**

<span id="page-9-0"></span> **Change Request (CR) -** If the Service Request issue was identified to either be a defect or enhancement to an Intergraph product, the relevant change request report will be generated and related to the Service Request so that the customer can receive updates on the progress of the CR.

<span id="page-9-1"></span>

| <b>Junge Reguests</b> |                                                                                   | ___                             |                          | $1 - 104$                                                     |
|-----------------------|-----------------------------------------------------------------------------------|---------------------------------|--------------------------|---------------------------------------------------------------|
| (1.4)                 | <b>TELEVIS</b><br><b>Date Opened</b>                                              | Product <sup>7</sup>            | <b>STORY</b><br>Status   | Sammar                                                        |
| <b>SHIFT</b>          | 2/11/2011 09:29:24<br>The data change is a right at referable that the data field | <b>Jimmarach Meetermap Pade</b> | Closed.<br><b>HARANA</b> | Tool Eatrick (T)<br>and the first party of the control of the |

**Figure 11: Service Request Change Request Section**

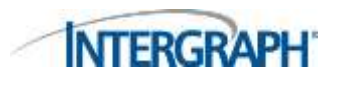

### <span id="page-10-0"></span>**5 Creating a New Service Request**

This can be initiated by

- 1) Select the **'Submit a Service Request'** from the Service Home Page [\(Figure 2\)](#page-5-1)
- 2) Select the **New** button from the Active Service Requests screen [\(Figure 3\)](#page-6-2)

Both methods will send a request to the appropriate UK Helpdesk.

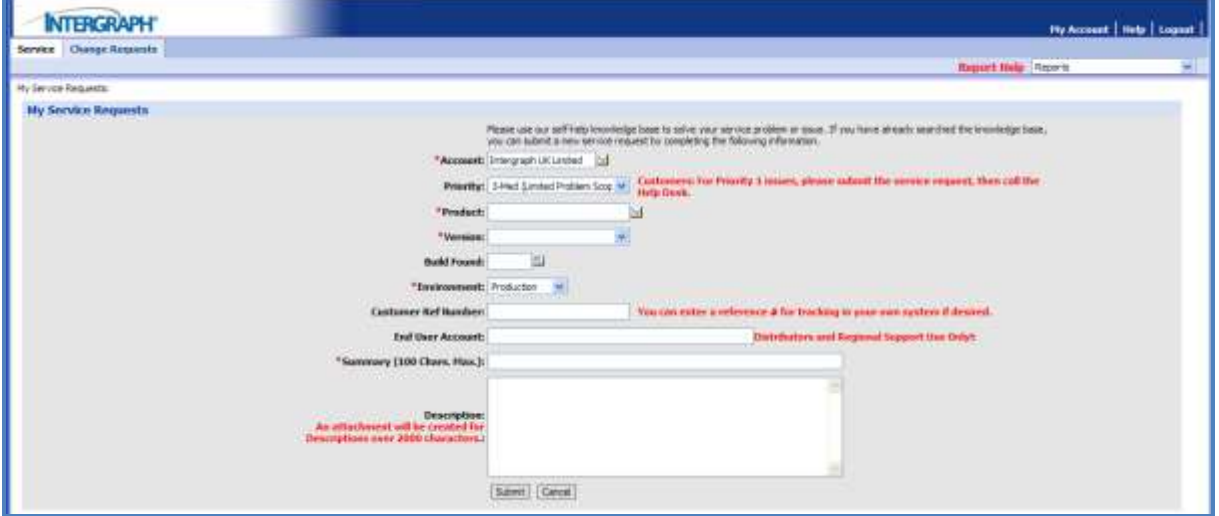

**Figure 12: New Service Request View**

<span id="page-10-1"></span>Complete the various fields and provide as much detail about the nature of the issue as practical remembering that Log Files and Documents describing workflows to reproduce can always be added as Attachments. Screenshots of Error Messages & Dialogs can prove very helpful.

#### **Account** (**Required Field**)

The account field will be automatically populated with the relevant software maintenance account you are associated with.

**Note:** If the account field is blank or you are unable to select any account please contact the UK Support Helpdesk for assistance (see **[Contacting Intergraph Support](#page-21-0)** section).

#### **Priority** (**Required Field**)

Select the priority of the issue you are reporting. A brief description for each priority is given on the drop down menu. For a priority **1** issue please submit a service request and then call the UK support helpdesk.

**Product** (**Required Field**)

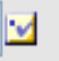

Select the Go button to open the Pick Product dialog to browse for the product you want the issue logged against.

The Pick Product dialog will automatically display a list of products that your Organisation has on an Active Maintenance Agreement in an alphanumeric sorted list. This function, known as Right To Service (RTS) will present a much reduced list of Products [\(Figure 13\)](#page-11-0) to select from.

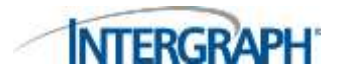

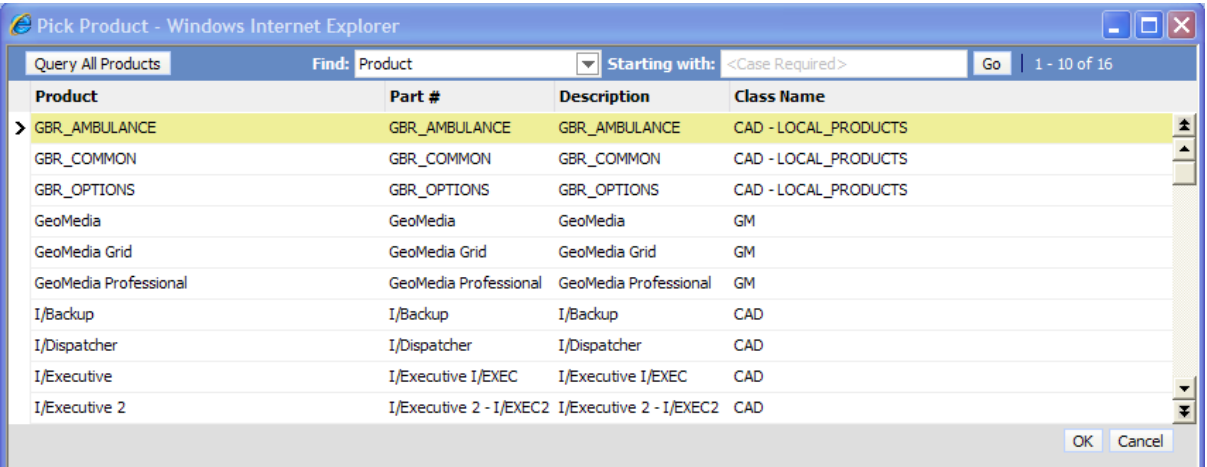

#### **Figure 13: eService Pick Product - RTS enabled**

<span id="page-11-0"></span>[Figure 13](#page-11-0) also illustrates this is the first 10 of a possible 16 Products that are available for a Customer to select from when RTS has been enabled.

Use your cursor to position the select arrow **>** in the left hand column next to the appropriate product, then with the correct product highlighted click the **OK** button. Click **Cancel** to exit this window.

Note the direction arrows in the top right hand corner of this dialog that can be used to move through the Product lists a page (10 Records) at a time.

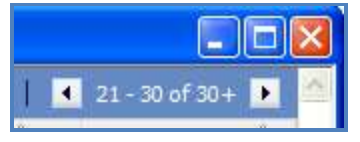

**Figure 14: Page Navigation**

<span id="page-11-1"></span>You can also use part of the Product Name, for example, enter the starting characters of the Product "i/", then tab to activate the query producing a reduced list to choose from [\(Figure 15\)](#page-11-2). Alternatively if you are familiar with a Product Name then entering it fully will prevent the Pick Product dialog from displaying and automatically populated the Product field.

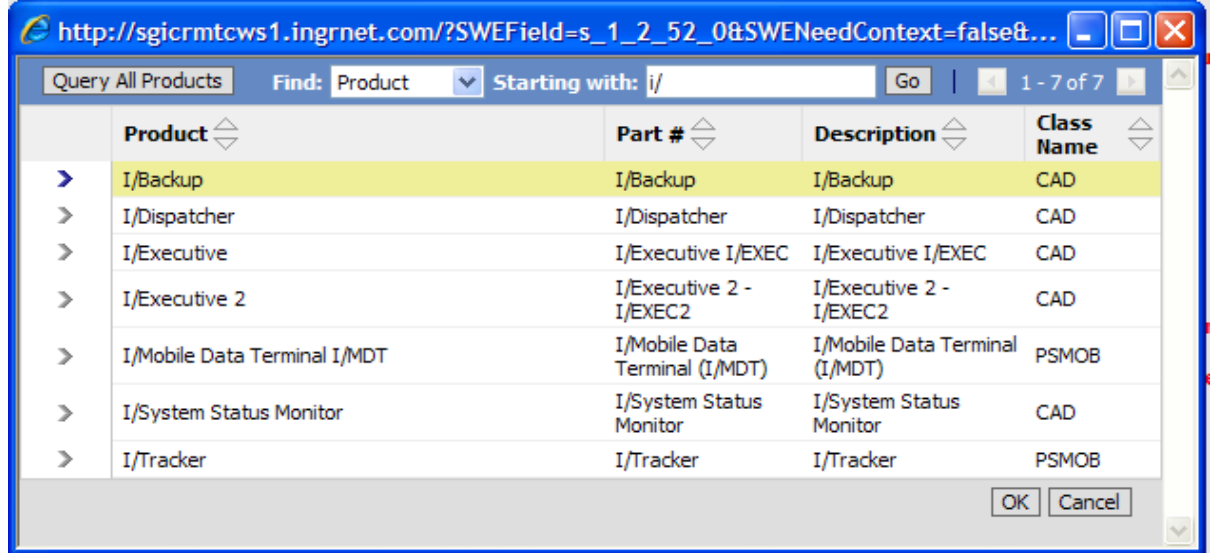

#### <span id="page-11-2"></span>**Figure 15: Filtered Product Pick List**

There may be occasions when the Product Name you may know an Application or Function by does not match that in the Pick Product list presented in which case please select a Product name that is related to the overall application and a Support Analyst will update the Product field at a later stage when an assessment has taken place.

**Version** (**Required Field**) & Build Found

From the drop down list select which particular version of the product you are encountering an issue with. The build of a product is the last two numbers of the product version and can be identified by going to the **Help** menu of the product and selecting **About**. For example if you are running GeoMedia 06.01.04.13 the version is 06.01.04 and the build is 13.

#### **Environment** (**Required Field**)

Select from the Drop Down List the System Environment the issue is occurring on. The choices are

*Production Test Staging Development Training*

**Customer Ref Number**

You can write your own unique reference for the Service Request in this field.

**End User Account**

This field is for use by Intergraph Distributors / Partners.

#### **Summary** (**Required Field**)

A short summary or title to describe the issue.

#### **Description** (**Required Field**)

Write in this field a full description of the issue including a workflow that a support analyst can follow in order for them to replicate the issue you are encountering. Add any other relevant information in this field.

Once all the fields have been completed press submit to commit the new SR into the system

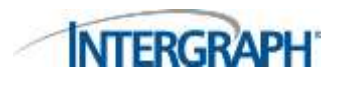

### <span id="page-13-0"></span>**5.1 Submitted Service Request's**

Once you have submitted the new service request it will appear under your **Active Service Requests** page with a status of **Open** and a Sub-Status of **Unassigned**. The sub-status will change to **Assigned** when a support analyst has taken ownership of the service request and then to **In-Process** when investigating the issue.

<span id="page-13-1"></span>

|                             | <b>NTERGRAPH</b>                                           |                   |                               |                                                                                                    |                      |                |                      |                               |                           |                                | <b>Hy Account   Hote   Liquid  </b> |
|-----------------------------|------------------------------------------------------------|-------------------|-------------------------------|----------------------------------------------------------------------------------------------------|----------------------|----------------|----------------------|-------------------------------|---------------------------|--------------------------------|-------------------------------------|
| <b>Reproduce</b>            | <b>Change Newprofit</b><br><b>CAR ENVIRONMENTAL MOVIES</b> |                   |                               |                                                                                                    |                      |                |                      |                               |                           |                                |                                     |
| <b>Hy Service Requests:</b> |                                                            |                   |                               |                                                                                                    |                      |                |                      |                               | <b>Report Hold Search</b> |                                |                                     |
|                             |                                                            |                   |                               | Click "New" to create a new service request. Click "Quary" to search for senior requests you or other users to your contains have creded. Separts and num against the list that to doployed. For more only one |                      |                |                      |                               |                           |                                |                                     |
| Help.<br>(Amy Library)      | <b>Bly lawyke Requests</b>                                 |                   |                               |                                                                                                    |                      |                |                      |                               |                           |                                | $1 - 10 = 10 = 1$                   |
| <b>ML #</b>                 | <b>Status:</b>                                             | Sales .           | Created                       | <b>Seammary:</b>                                                                                                    | <b>Frederi</b>       | <b>Version</b> | <b>Totd</b><br>Found | <b>Customer Ref</b><br>Humber | Ext CR.<br>۰              | Updated                        | Closed                              |
| 14141                       | Open                                                       | Unesegned         | 4/15/2011                     | Dougo eService lest cult                                                                                                    | <b>GRA</b> , OFTSONS | 98.81.03       |                      |                               |                           | 4/15/2011<br>13:28:04          |                                     |
| hiweinst.                   | Open                                                       | August            | 4/15/3011<br>IL-99.54         | rent fill and check on use of the Makle Tag                                                                                                    | <b><i>UNAMES</i></b> | 06:01:03       |                      |                               |                           | 4/15/2011<br>11108120          |                                     |
| 134017201                   |                                                            | Unassigned        | 4/12/2011<br>1011317          | Test: SR to check that 3000 ploz sharacters in<br>Description creates attachment.                                                                                                    | <b>LOAMATA</b>       | 39.01.18       |                      |                               |                           | 4/12/2011<br>18112124          |                                     |
| 1140491                     | Open                                                       | Unssegned         | 4/12/2011<br>15:04:19         | Test during Documentation Libraries                                                                                                    | 1/Dasktrhei          | 10031303       |                      | ABC133                        |                           | 4/12/2011<br>1504:55           |                                     |
| 194819903                   | Орег                                                       | <b>Je Process</b> | <b>Alturibitis</b><br>1640002 | Test of F9 with flutus trained away while the email<br>Blaking to replem                                                                                                    | GR ANNUARE 18.01.03  |                |                      |                               |                           | 4/11/2011<br>$1/8$ + 42(1-448) |                                     |

**Figure 16: Active Service Requests View**

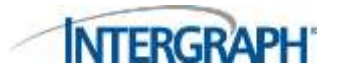

# <span id="page-14-0"></span>**6 Adding an Attachment to an SR**

Select the particular SR from your Active SR List and from the detailed view select under the Attachments section the Add button which expands as shown in [Figure 17.](#page-14-1)

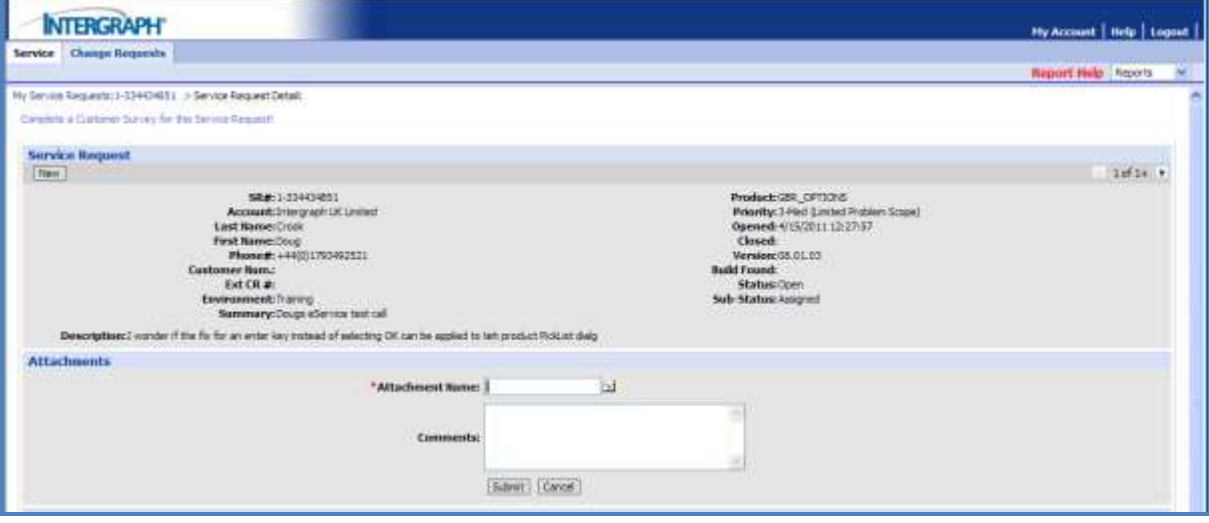

#### **Figure 17: Expanded Attachments Section**

<span id="page-14-1"></span>**Select the Browse Icon \*Attachment Name:**<br>Select the Browse Icon **on the right hand side of** м this part of the dialog and you will be presented with the Add Attachment Dialog.

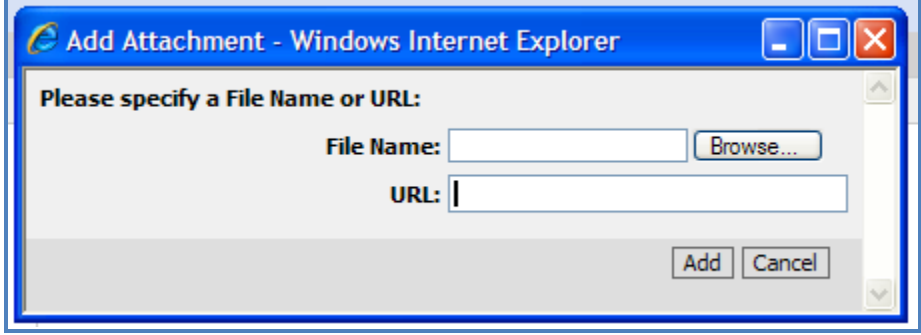

**Figure 18: Add Attachment Dialog**

<span id="page-14-2"></span>Browse and locate the file you wish to attach. This may be a document describing a workflow that is failing, a log file that has been requested by the Support Analyst or a screen shot of an error dialog that has been displayed on a Workstation or Server.

Press Add and you will return to the initial dialog where you can add any appropriate comments and select the Submit button to upload the attachment and update the SR.

This will also result in the SR Sub-Status changing to Customer Update.

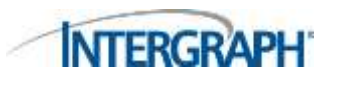

### <span id="page-15-0"></span>**7 Viewing Status of Change Requests (Defects or Enhancements)**

Customers can access the status of a CR-Defect or CR-Enhancement report that has been created for a service request that has been designated a product defect or enhancement. As described in the section **Viewing Service Request Details** Change Request reports are linked to the service request. To access a list of all Change Requests connected with your organisation select the **Change Requests** tab from the eService home page.

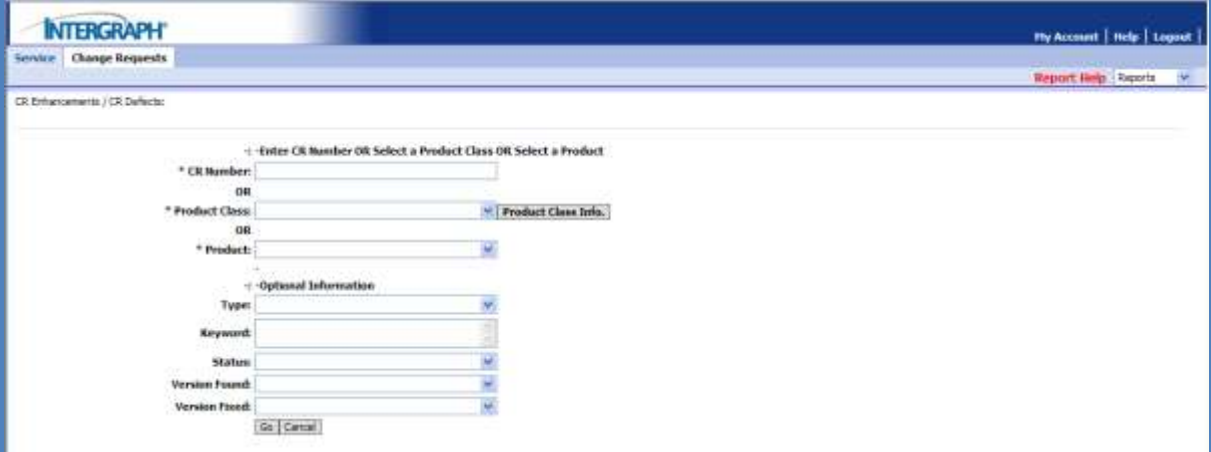

#### **Figure 19: Change Requests Query View**

<span id="page-15-1"></span>You can search for change requests using a number of criteria. If you have a CR reference number enter it under the **CR Number** field. Alternatively you can search for all Change Requests for a particular product class or product. Use the fields available under **Optional Information** to filter the list of Change Requests further.

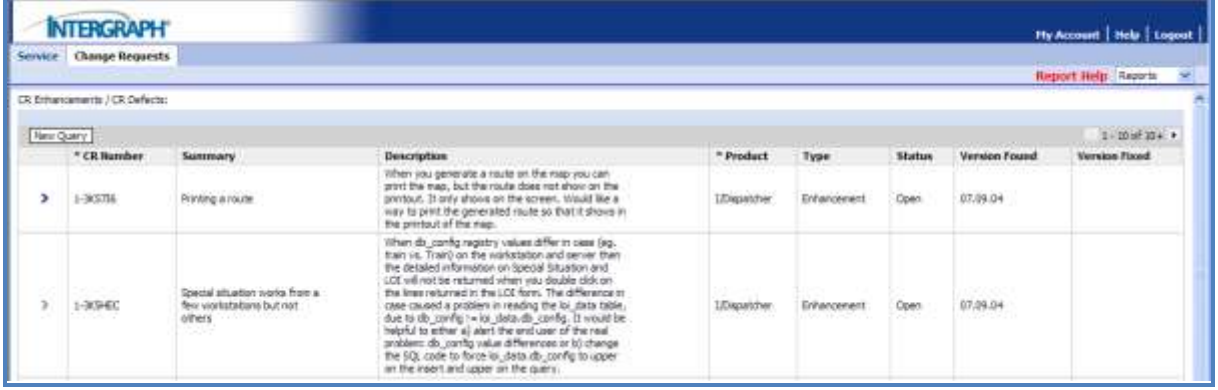

#### **Figure 20: Change Request Query Results**

<span id="page-15-2"></span>The information available through eService provides the type of the Change Request (defect or enhancement), status, version found and version fixed. Updates to a Change Request report that are linked to Service Requests trigger email updates to be sent to customers to inform them when a CR-Enhancement or CR-Defect has been fixed in a released version of a product.

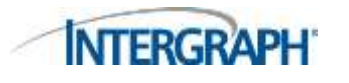

# <span id="page-16-0"></span>**8 Generating Reports of your Service Requests**

eService enables customers to generate reports of their service requests which can be printed or outputted to multiple formats including Adobe PDF, RTF and Microsoft Excel.

| <b>NTERGRAPH</b>                                                                                                |                  |                       |                                                                                                    |             |          |                               |                       |                              |                                       |                    |                                                                                                    | <b>Hy Account   Help   Logout  </b> |
|----------------------------------------------------------------------------------------------------|------------------|-----------------------|----------------------------------------------------------------------------------------------------|-------------|----------|-------------------------------|-----------------------|------------------------------|---------------------------------------|--------------------|----------------------------------------------------------------------------------------------------|-------------------------------------|
| <b>Change Requests</b><br>Service                                                                               |                  |                       |                                                                                                    |             |          |                               |                       |                              |                                       |                    |                                                                                                    |                                     |
|                                                                                                    |                  |                       |                                                                                                    |             |          |                               |                       |                              |                                       | <b>Report Help</b> | <b>Dervice Request List</b>                                                                                           |                                     |
| My Company's Service Requester<br><b>Click</b><br>Help.<br>My Company's Active Service Requests<br>New II Query |                  |                       | "New" to create a new service request. Click "Query" to search for service requests you or other users in your company have created. Reports are run against the list that is differently |             |          |                               |                       |                              |                                       |                    | ACTUATE-<br>act List<br>Service Request List (for Excel)<br>Service Request Detail<br>My fileports<br>Schedule Report | $-111-11$<br><b>CONTRACTOR</b>      |
| 5H.<br>Namber<br>Status.                                                                                        | Sub<br>Status    | Created               | Summary (100 Chars, Hax.)                                                                                                    | Product     | Verskar  | <b>Build</b><br><b>Tourid</b> | Last<br><b>Harver</b> | <b>First</b><br><b>Regne</b> | <b>Customer Ref</b><br><b>Munsber</b> | Ert.<br><b>CR#</b> | Undated                                                                                                    | Closed                              |
| 1-23404011 Open                                                                                                 | <b>Inessamed</b> | 4/15/2011<br>12:07:57 | Dougs eService test call                                                                                                    | GBR OFTIONS | 08.81.03 |                               | Crook                 | Doug                         |                                       |                    | 4/15/2011<br>12-28:00                                                                                                 |                                     |
|                                                                                                    |                  |                       |                                                                                                    |             |          |                               |                       |                              |                                       |                    |                                                                                                    |                                     |

**Figure 21: Service Requests Reports Menu**

<span id="page-16-1"></span>From the **Active Service Requests** page select which report you wish to run from the Reports drop down menu located in the upper right hand side of the page (see above image). The types of reports available are:

- **Service Request List**
	- **EXPORT EXPORT THE CULLET CONTROVER IN EXPORT CONTROVER IN EXPORT CONTROVER IN EXPORT CONTROVER IN EXPORT CONTR** saved
- **Service Request List (for Excel)**
	- **EXPORT EXPORT THE CULLET CONCOCO EXPORT EXPORT FOR EXPORT FOR EXPORT FOR EXPORT FOR FOR EXPORT FOR EXPORT FOR EXPORT FOR EXPORT FOR EXPORT FOR EXPORT FOR EXPORT FOR EXPORT FOR EXPORT FOR EXPORT FOR EXPORT FOR EXPORT FOR E** compatibility with Microsoft Excel
- **Service Request Detail**
	- Generates a report based on the current list of Service Requests and includes additional information contained within each Service Request

The Reports will open in new Internet Explorer windows.

The icons along the top allow Download, Print, Report Navigation and Search together with GoTo Page, Zoom and Page Navigation.

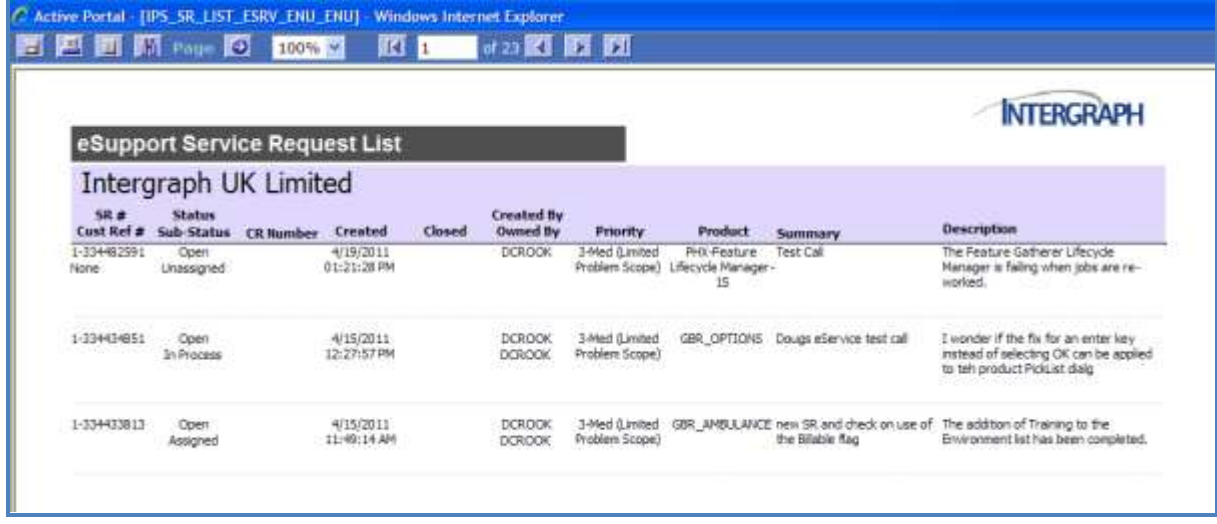

<span id="page-16-2"></span>**Figure 22: Example eService Request List**

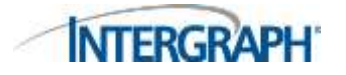

#### **Intergraph's eService**  Published **Support System**<br>**Support System**

C Active Portal - [IPS\_SR\_LIST\_XI\_ESRV\_ENU\_ENU] - Windows Internet Explorer EEE IS CO 100% E IS DE E

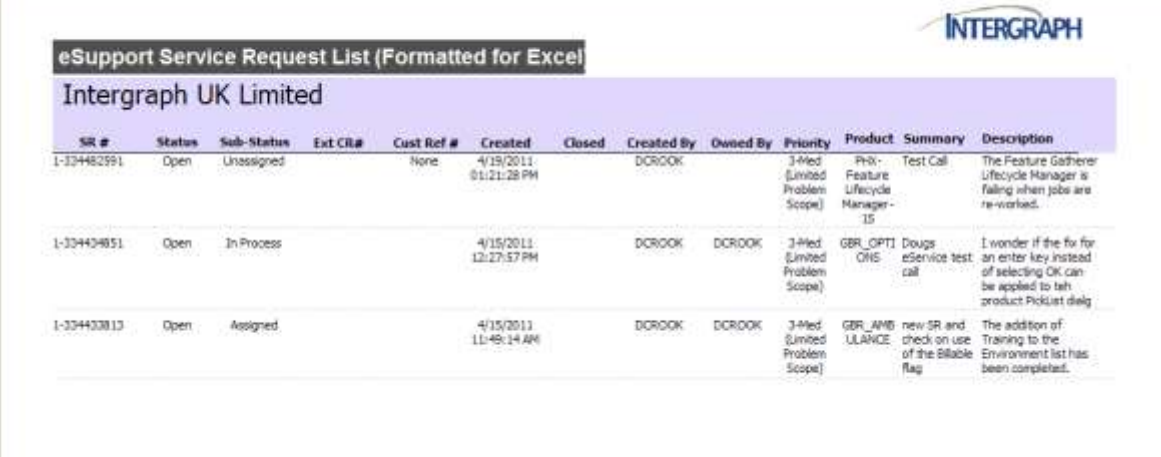

#### **Figure 23: Example eService Request List (Formatted for Excel)**

<span id="page-17-0"></span>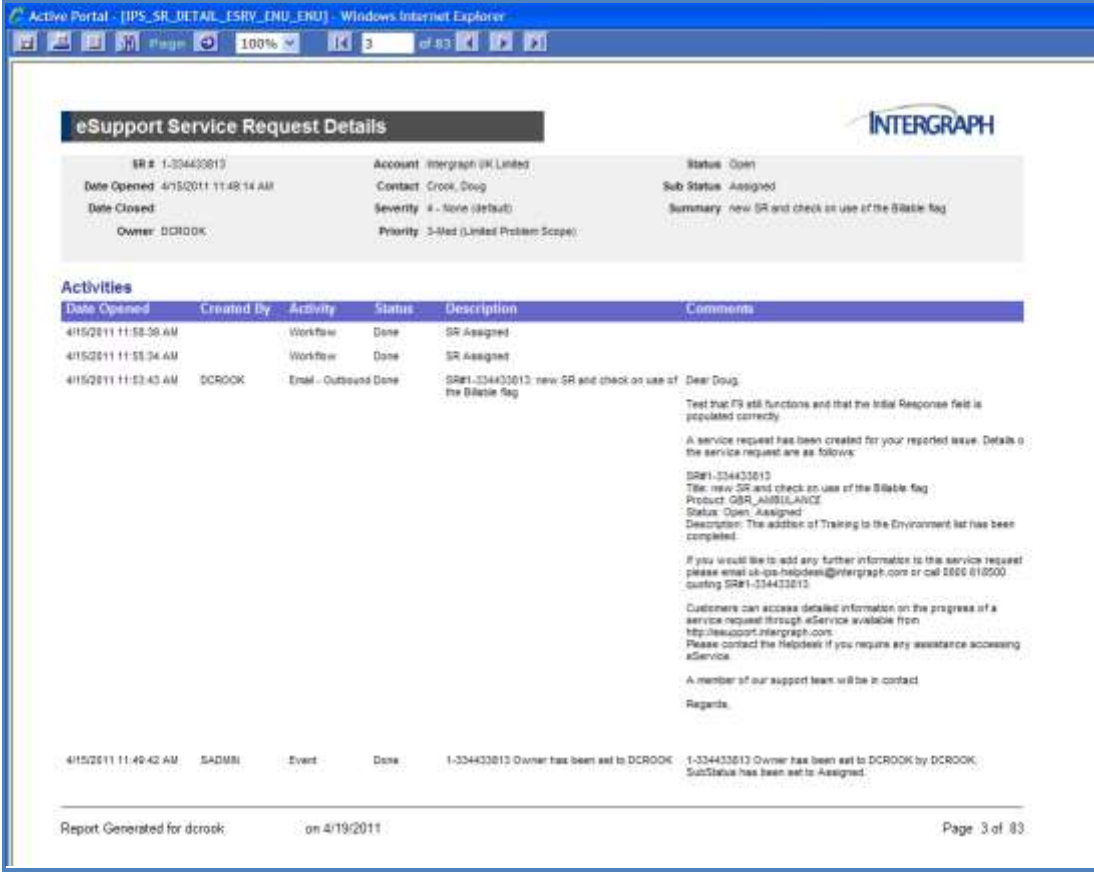

#### <span id="page-17-1"></span>**Figure 24: Example eService Request Details**

**INTERGRAPH** 

## <span id="page-18-0"></span>**9 Service Request Monthly Report**

Customers can sign up to an email service that sends monthly service request(s) reports at the beginning of each month. Two types of reports are available through this service:

#### **My Active Service Requests**

- Available as a Summary List (in Adobe PDF or Microsoft Excel formats) or a Detailed Report (only available in Adobe PDF format)
- The report lists all service requests currently Active (Not Closed or Cancelled) logged by you.

#### **My Company's Active Service Requests**

- Available as a Summary List (in Adobe PDF or Microsoft Excel formats) or a Detailed Report (only available in Adobe PDF format)
- The report lists all service requests currently Active (Not Closed or Cancelled) logged by all contacts from the same company/organisation.

The reports are sent directly to the email address associated with your support account profile. Please refer to section Managing Your Account on how to edit your profile.

The service request monthly report email service can be signed up to via the global support website:

#### <http://support.intergraph.com/RequestForSRReport.asp>

This will prompt you to log in with your User ID & Password to the Intergraph Support site and then present the Service Request (SR) Monthly Report dialog.

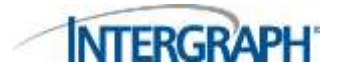

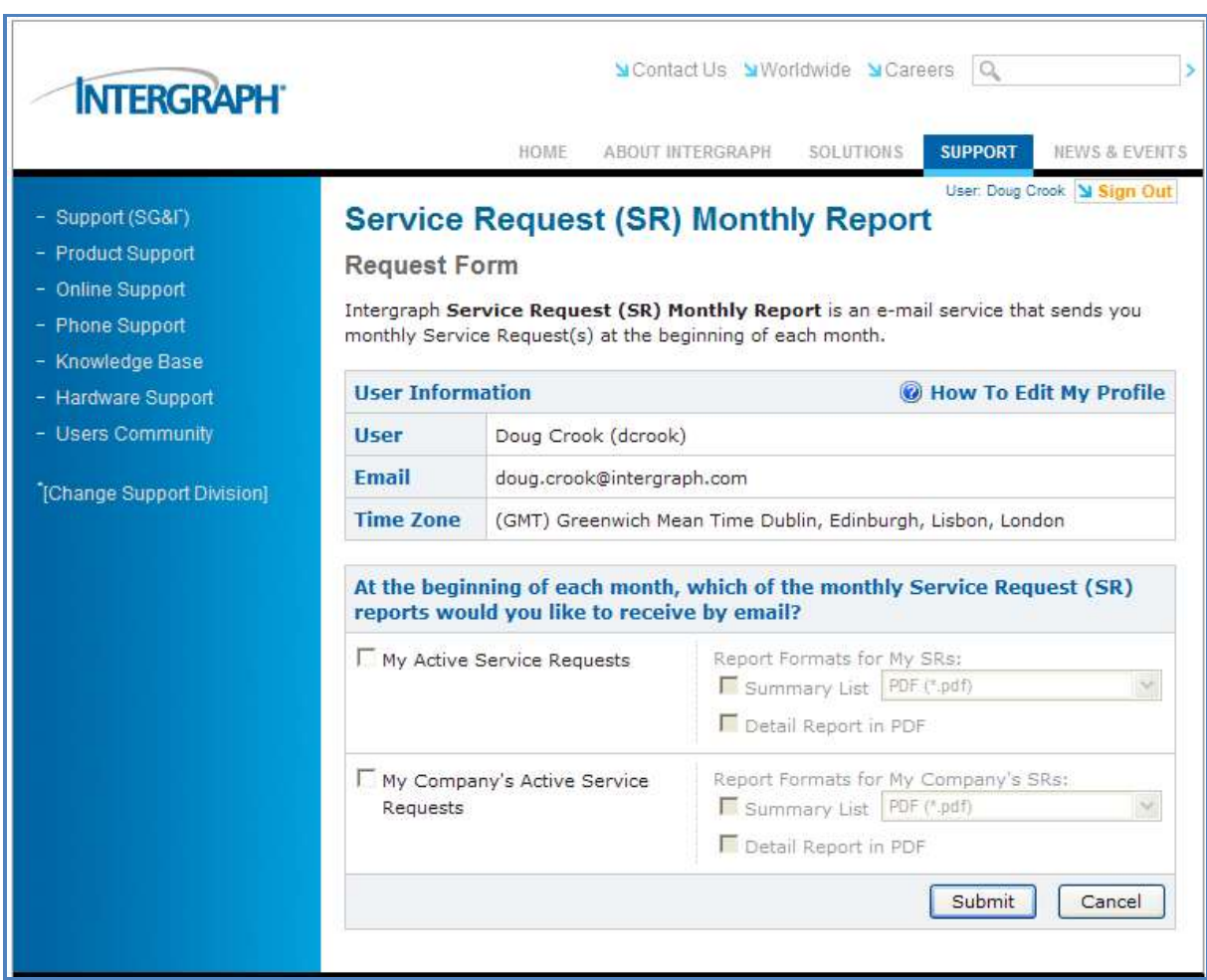

#### **Figure 25: Service Request Monthly Report**

<span id="page-19-0"></span>Select between the choice of Reports, the level of detail and from the drop down menu, the output format required.

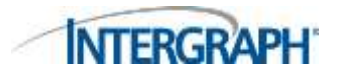

# <span id="page-20-0"></span>**10Managing your Account**

On the eService home page select **My Account** located in the top right section of the page. Under the **My Account** page select **User Profile**.

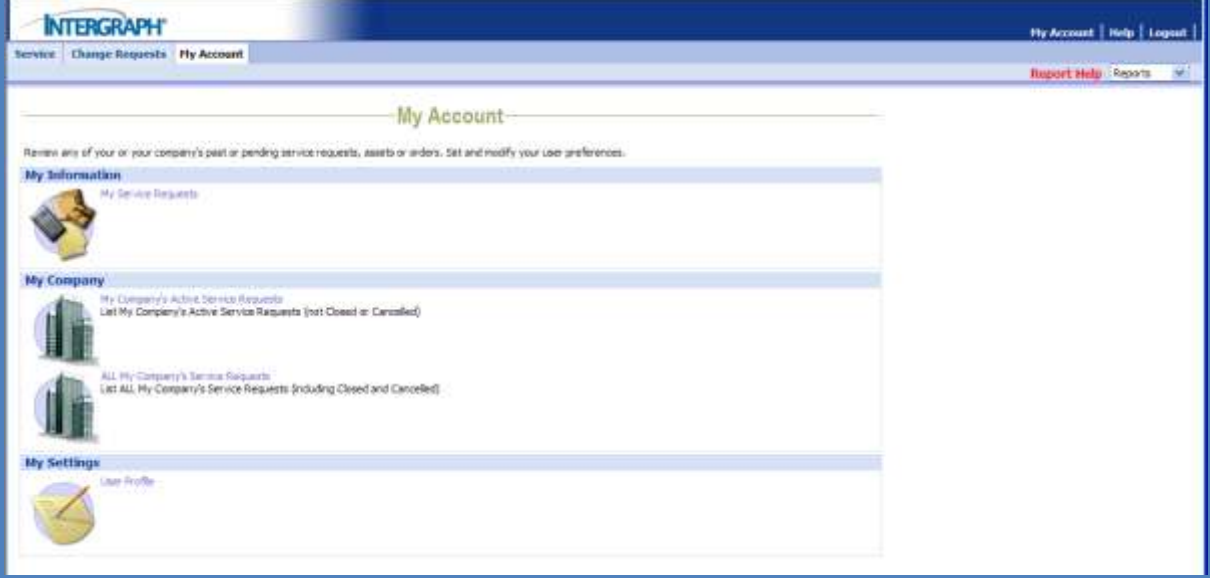

#### **Figure 26: Managing your Support Account**

<span id="page-20-2"></span>The user profile page lists your contact details and can be amended or updated using the edit button.

### <span id="page-20-1"></span>**10.1Changing your Password**

Customers can change their password under the **User Profile** section of the **My Account** page.

**INTERGRAPH** 

**Intergraph's eService Support System** Published

### <span id="page-21-0"></span>**11Contacting Intergraph Support**

The Intergraph UK support helpdesk business hours are Monday - Friday 09:00 – 17:00 (excluding Bank Holidays).

Phone: +44 (0)800 618500

Email: [uk-support@intergraph.com](mailto:uk-support@Intergraph.com)

Email: uk-ips-helpdesk@intergraph.com for Public Safety I/CAD customers

Online: [http://support.intergraph.com](http://support.intergraph.com/) or<http://www.intergraph.co.uk/support>

eService:<https://esupport.intergraph.com/>

©2011 Intergraph Corporation. All rights reserved.

The content of this document is proprietary work of Intergraph Corporation, or relevant third parties, and is protected by copyright law and international treaty. Any use, duplication, distribution or disclosure of such, other than as specified herein, is unauthorized and in violation of applicable copyright law and international treaty. All rights in content or materials bearing copyright notice or other attribution of third party rights are reserved to the relevant third party. United States Government license rights are limited to those mandatory rights identified in DFARS 252.227-7015(b). Intergraph may make improvements and/or changes in the products and/or the programs described in this publication at any time without notice.

Any content or materials supplied hereunder are provided "as is," without warranty of any kind, either expressed or implied, including, but not limited to, any implied warranties of merchantability, fitness for a particular purpose, or against infringement. In no event shall Intergraph be liable for any damages arising out of, or in connection with the downloading, viewing, use, duplication, distribution or disclosure of any content or material published by Intergraph, including but not limited to any direct, indirect, incidental, special, punitive or consequential damages, or loss or corruption of data. Some jurisdictions do not allow the exclusions or limitations set forth above, so the above may not apply to you. The exclusions or limitations shall apply in all jurisdictions to the maximum extent allowed by law.

Intergraph Corporation 170 Graphics Drive Madison, AL 35758 USA

Phone: +1.256.730.2000 Toll Free USA: +1.800.345.4856 Fax: +1.256.730.2048 Intergraph (UK) Ltd Delta Business Park, Great Western Way Swindon, Wiltshire, SN5 7XP United Kingdom

Phone: +44-(0)179-361-9999 Fax: : +44-(0)179-349-2790